# User Manual

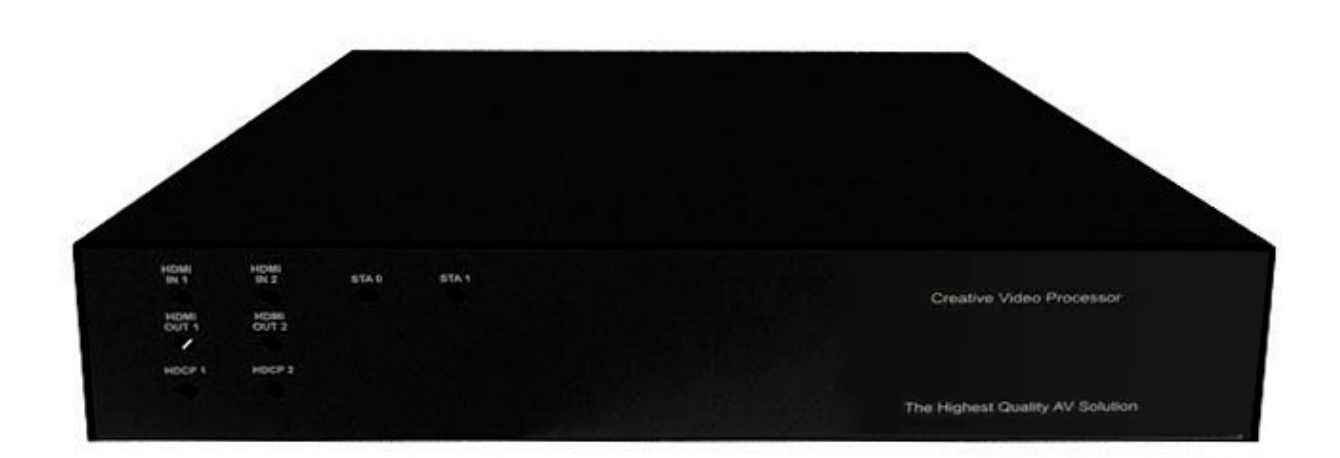

# TV Walls 2x2 Irregular splicing

# <span id="page-1-0"></span>**BEFORE YOU BEGIN**

- Follow all instructions marked on the device during using.
- Provide proper ventilation and air circulation and do not use near water.
- It is better to keep it in a dry environment.
- Place the device on a stable surface (example cart, stand, table, etc.).
- **The system should be installed indoor only. Install either on a sturdy rack or desk in a** well-ventilated place.
- **Make sure the rack is level and stable before extending a device from the rack if** necessary.
- **Make sure all equipments installed on the rack including power strips and other** electrical connectors are properly grounded.
- Only use the power cord supported with the device.
- Do not use liquid or aerosol cleaners to clean the device.
- Always unplug the power to the device before cleaning.
- **.** Unplug the power cord during lightning or after a prolonged period of non-use to avoid damage to the equipment.
- Do not stand on any device while installing the device to the rack.
- Do not attempt to maintain the device by yourself, any faults, please contact your vendor.
- **Save this manual properly for future reference.**

# <span id="page-2-0"></span>**TABLE OF CONTENTS**

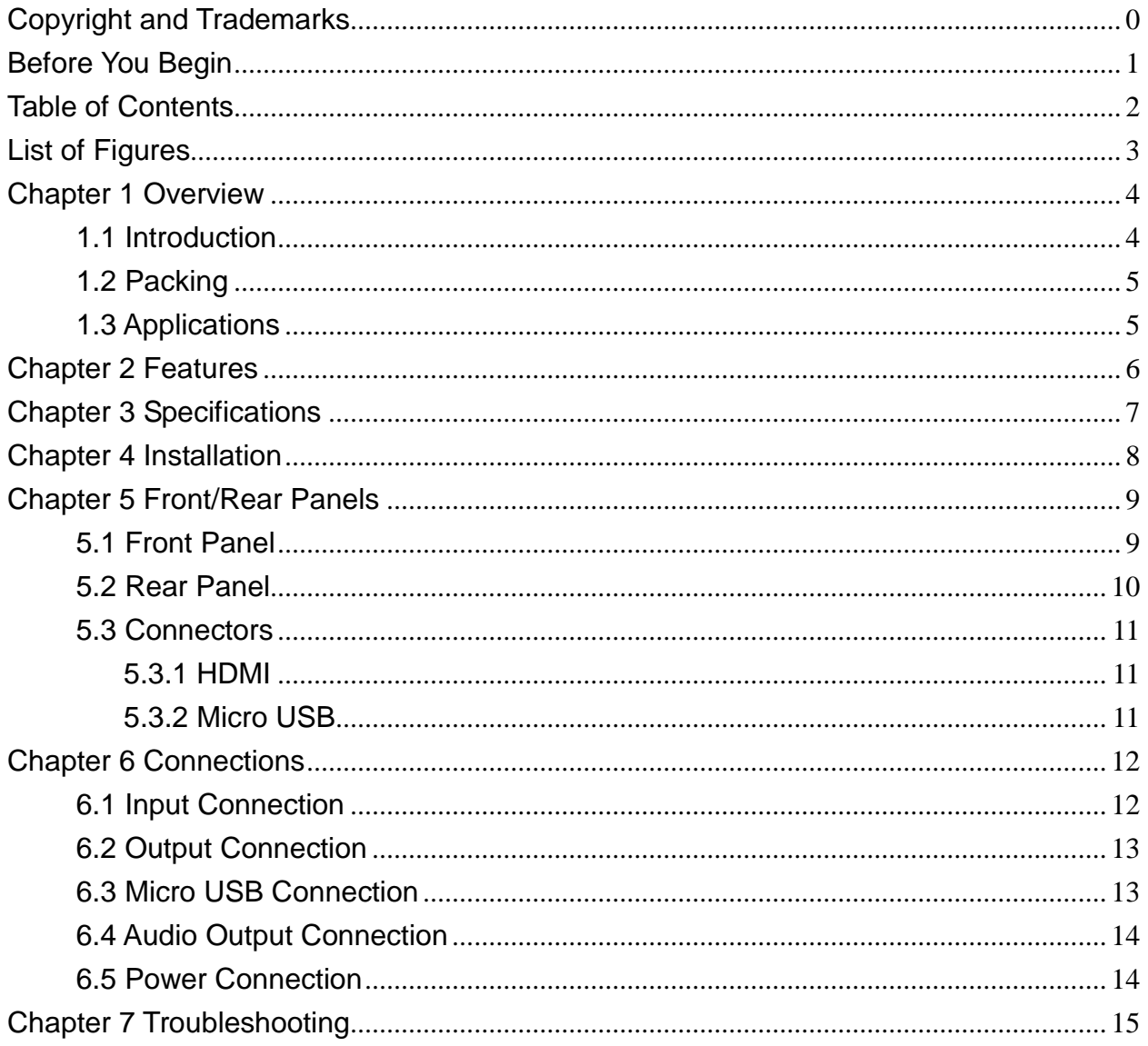

# <span id="page-3-0"></span>**LIST OF FIGURES**

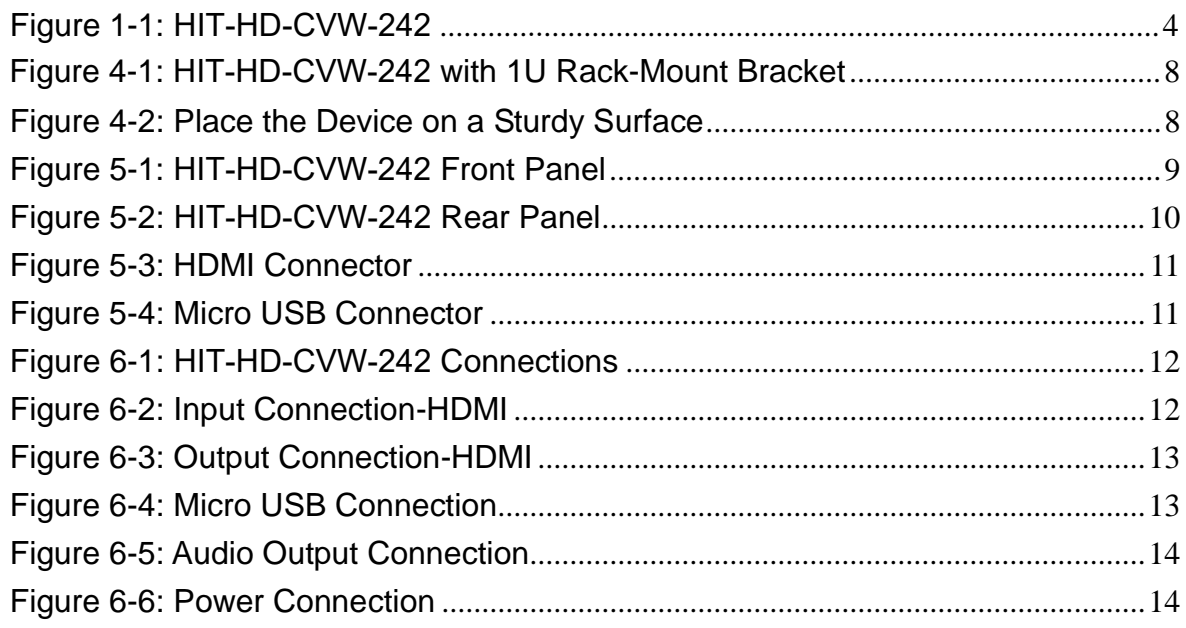

# <span id="page-4-0"></span>**CHAPTER 1 OVERVIEW**

### <span id="page-4-1"></span>**1.1 Introduction**

The crescent walls is a TV Wall consists of multiples monitors (any splicing) lied together contiguously or overlapped in order to form one large screen. Use typical display technologies and mullion compensation with seamless output feature.

For the video display orientation configuration, the crescent walls allow you to configure the video with Irregular splicing mode and PIP mode. The output picture will adjust the aspect ratio to available display size automatically. The picture will not be deformed due to a 360 rotation.

Moreover, while color temperature dramatically affects the picture qualities of an LCD monitor. User can simply use the default values to restore the picture basic quality. A good understanding of the meaning of color temperature will enable better adjustments of LCD monitor picture quality.

Through the HDMI (HIT-HD-CVW-242) interfaces you can optional select output transmission mode featuring a high resolution and low energy consumption. Typical application areas of the crescent walls include information displays, digital advertisings, meeting rooms and so on.

<span id="page-4-2"></span>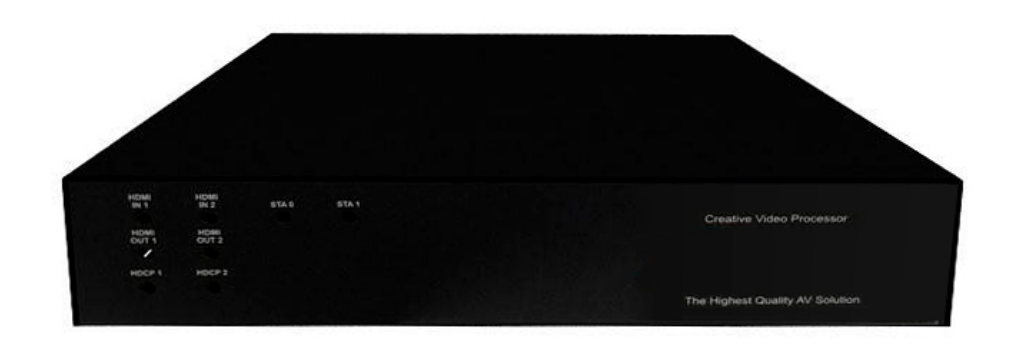

**Figure 1-1: HIT-HD-CVW-242**

### <span id="page-5-0"></span>**1.2 Packing**

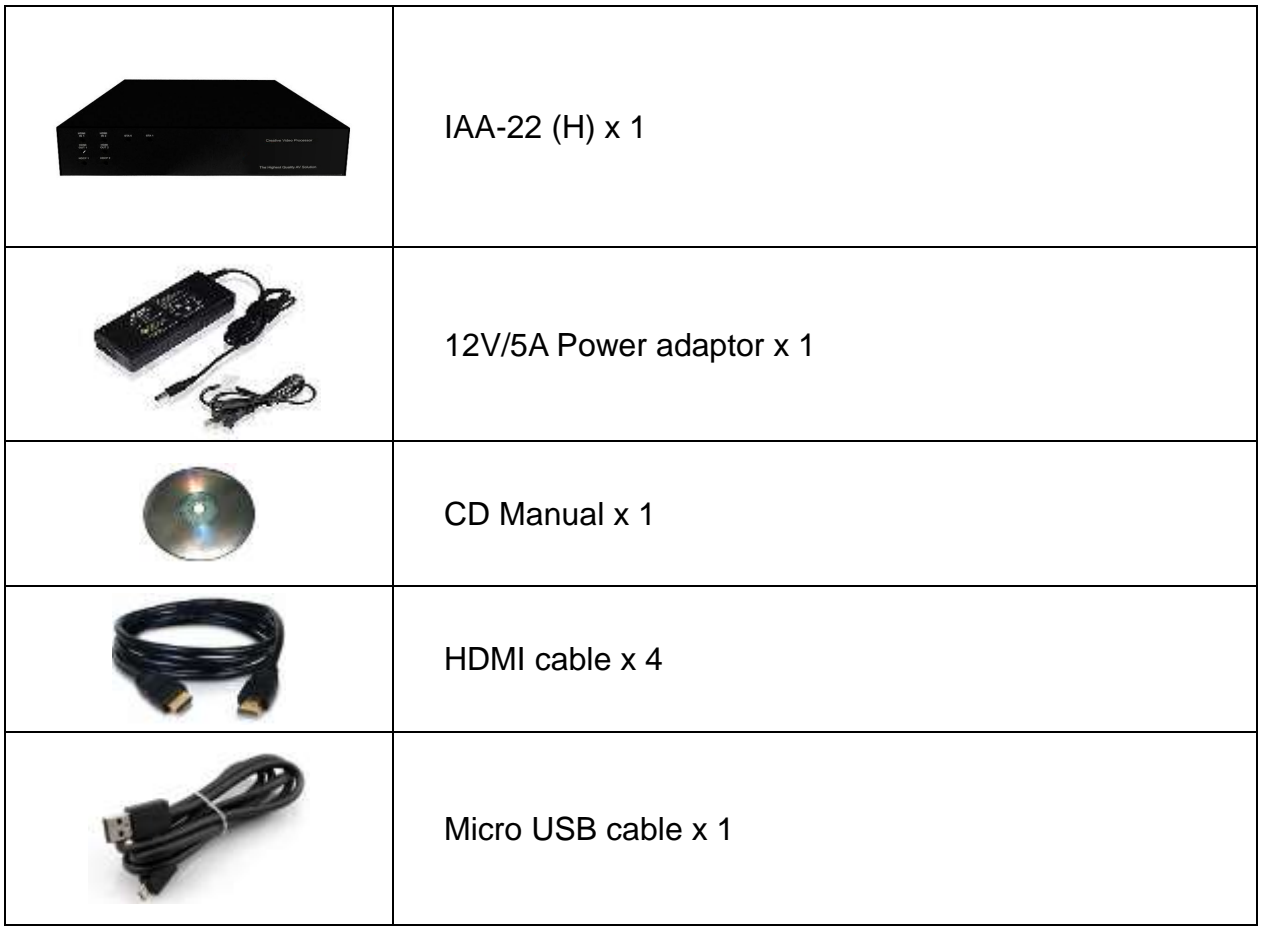

## <span id="page-5-1"></span>**1.3 Applications**

TV Walls can be used to display information for:

- Public and Emergency Services
- Intelligent Traffic Systems
- Surveillance and Security
- Telecommunications
- Power and Utilities
- Data Monitoring
- Broadcast
- Defense
- Energy

# <span id="page-6-0"></span>**CHAPTER 2 FEATURES**

- Crescent TV Wall can be configured as any splicing through convenient computer tools.
- Crescent TV Wall can be configured as PIP function through convenient computer tools.
- The computer tools are user-friendly and flexible, allowing users to easily operate.
- Mullion compensation.
- Color temperature adjustments.
- Supports hardware EDID simulation and bezel adjustment features.
- Can be configured landscape mode to be used as TV Walls (with mullion compensation).
- Supports USB connector interface.
- Supports HDMI connector for output display identical image on local side.
- HDMI output
	- Supports 2 HDMI input and 2 output interfaces.
- Supports HDMI interface or S/PDIF interface for audio output.
- Supports HDMI Remote Extender (Optional).
- Supports resolution up to 1080P for each Crescent TV Wall.
- **•** 12V power adaptor.
- 1U rack design.

# <span id="page-7-0"></span>**CHAPTER 3 SPECIFICATIONS**

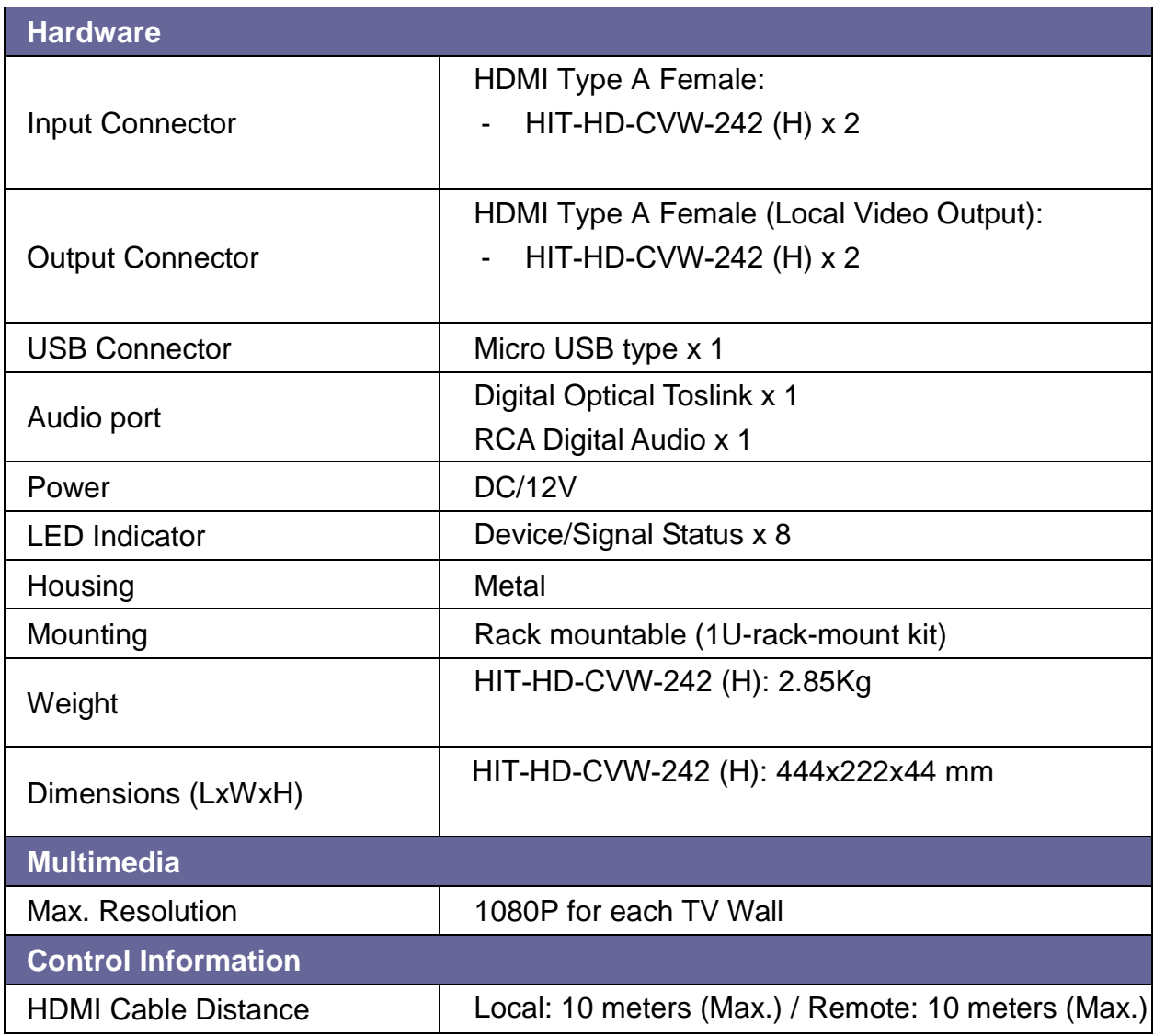

# <span id="page-8-0"></span>**CHAPTER 4 INSTALLATION**

HIT-HD-CVW-242 has a black metallic housing. It can be placed on a sturdy desk directly or installed on a bracket. You can also use the rubber feet pasted on the bottom of the chassis to protect your device when you want to place it on a working desk.

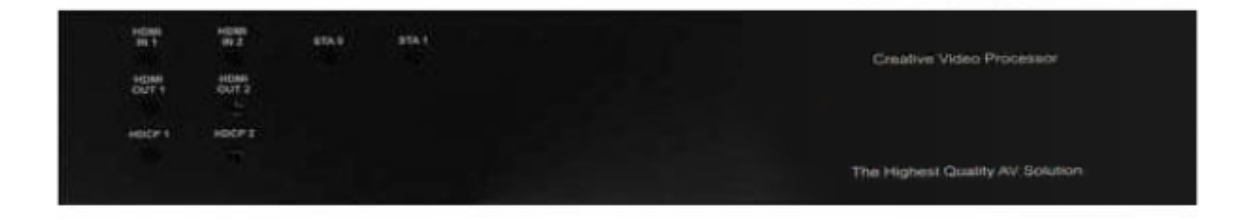

**Figure 4-1: HIT-HD-CVW-242 with 1U Rack-Mount Bracket**

<span id="page-8-1"></span>Attach the rubber feet to the bottom of the device, Place the device on a sturdy, level surface that can support the weight.

<span id="page-8-2"></span>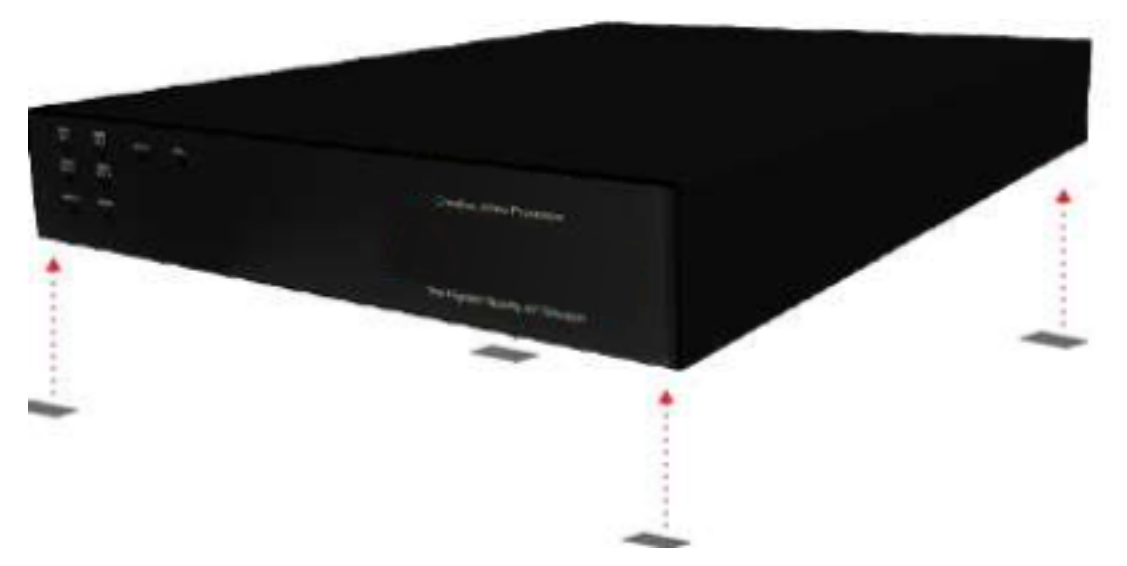

**Figure 4-2: Place the Device on a Sturdy Surface**

# <span id="page-9-0"></span>**CHAPTER 5 FRONT/REAR PANELS**

### <span id="page-9-1"></span>**5.1 Front Panel**

| <b>HOME</b><br>$^{+0.0033}_{-0.02}$           | <b>BTA 1</b><br>ESA 9 |                                 |
|-----------------------------------------------|-----------------------|---------------------------------|
| $\frac{40344}{9477.2}$<br>$\frac{9000}{6877}$ |                       | Creative Video Processor        |
| <b>STATES</b><br>assign's<br>HOCFI            |                       |                                 |
|                                               |                       | The Highest Quality AV Solution |

**Figure 5-1: HIT-HD-CVW-242 Front Panel**

<span id="page-9-2"></span>The HIT-HD-CVW-242 supports 8 clear LED indicators designed for device status.

- **. HDMI IN1/IN2 LED indicator:** Specified for the status of plugging HDMI connector into input port, if the LED is extinguished, it means that the quality of HDMI is not good.
- **. HDMI OUT1/OUT2 indicator:** Specified for the status of plugging HDMI connector into output port, if the LED is extinguished, it means that the quality of HDMI is not good.
- **HDCP1/HDCP2 indicator:** Specified for the HDCP function is enabled or disabled. If the LED is extinguished, it means that the HDCP function is disabled, if the LED is blinking, it means that the HDCP processing is error.
- **STA0 indicator:** Specified for the connection status between HIT-HD-CVW-242 and computer. Once the connection is successfully and the PC tool is enabled, the LED will bright.
- **STA1 indicator:** Specified for the firmware upgrade. If the LED is blinking, it means that the firmware is upgrading. After finishing firmware upgrade, the LED is extinguished.

### <span id="page-10-0"></span>**5.2 Rear Panel**

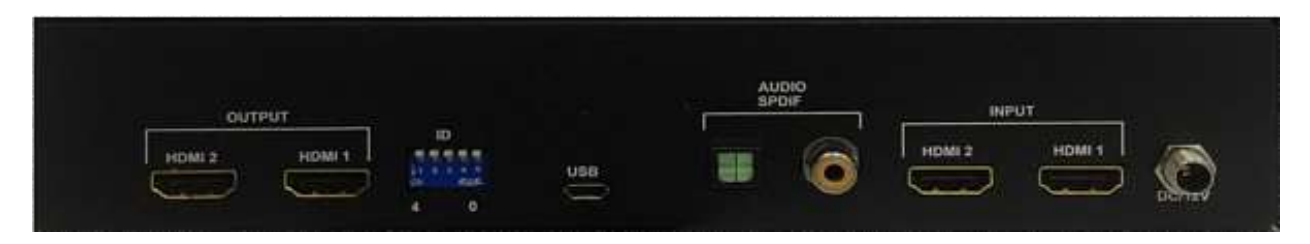

**Figure 5-2: HIT-HD-CVW-242 Rear Panel**

<span id="page-10-1"></span>HIT-HD-CVW-242 supports up to 2 output jacks on the rear panel, each female terminal separately form the output jacks. HIT-HD-CVW-242 terminal channels numbered as output HDMI1/2 are for signals output. The input interface with **"INPUT HDMI1/2"** jack supplies you to connect to different equipment including CD/DVD player, Blu-ray player, PS3 and so on.

- **Power port:** The Power Port is applicable for DC/12V connected to the outlet of power source. Refer to *[6.5 Power Connection](#page-14-1)*.
- **HDMI Out (OUTPUT HDMI1/2) jack:** This is connected to the A/V, HDTVs, Projectors and so on.
- **HDMI In (INPUT HDMI1/2) jack:** This is connected to the CD/DVD player, Blu-ray player, PS3, Video Camera, STB and so on.
- **USB jack:** This is connected to the computer.
- **Output Audio:** This is connected to the speaker.

<span id="page-11-0"></span>**5.3 Connectors**

### <span id="page-11-1"></span>**5.3.1 HDMI**

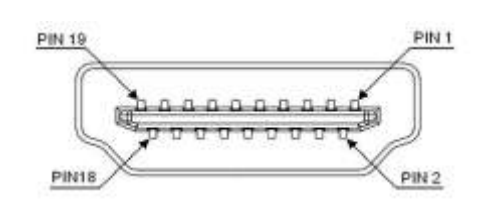

#### **Figure 5-3: HDMI Connector**

#### <span id="page-11-3"></span>**HDMI Type A Connector host assignment:**

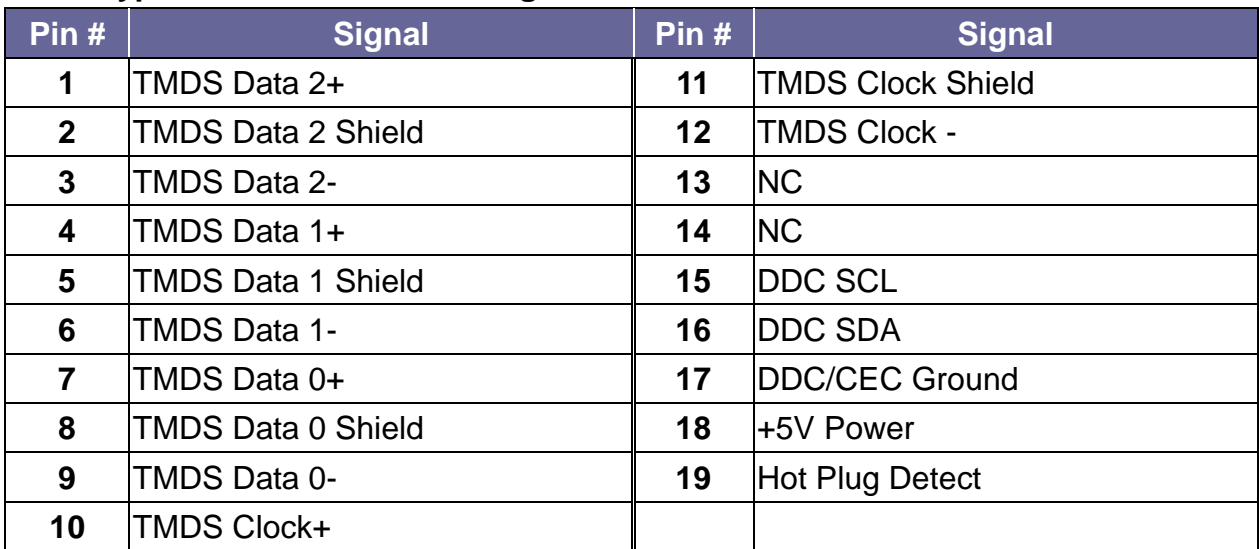

### <span id="page-11-2"></span>**5.3.2 Micro USB**

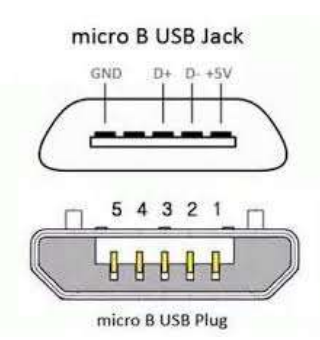

#### **Figure 5-4: Micro USB Connector**

#### <span id="page-11-4"></span>**Micro USB Connector host assignment:**

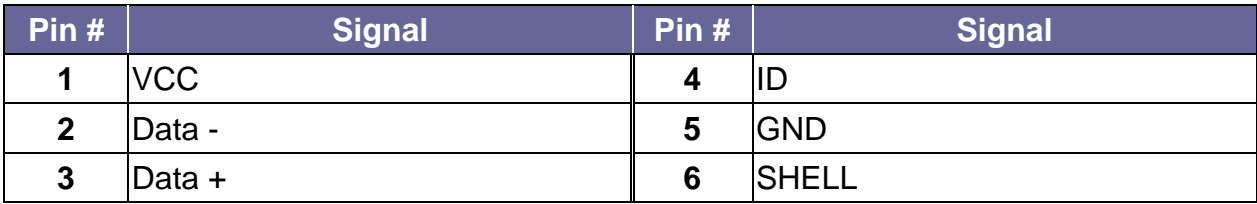

# <span id="page-12-0"></span>**CHAPTER 6 CONNECTIONS**

Before making the connections, make sure all devices are powered off. Refer to the connections illustrated as below and also to the device's manual.

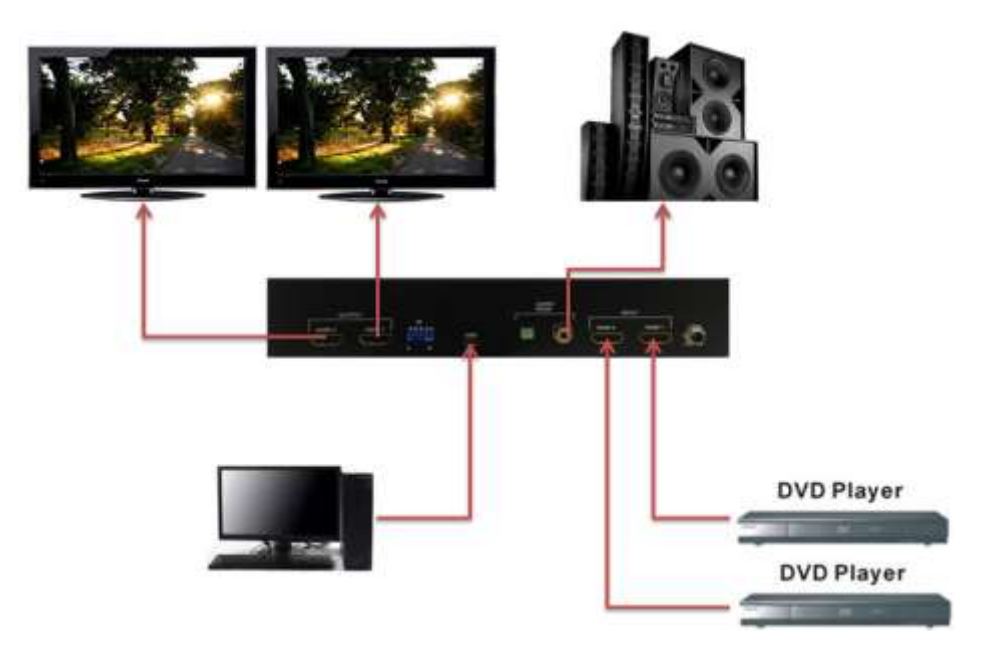

**Figure 6-1: HIT-HD-CVW-242 Connections**

### <span id="page-12-2"></span><span id="page-12-1"></span>**6.1 Input Connection**

Use the HDMI connecting cable to connect the Input serial jack (INPUT HDMI1/2) to the HDMI jack of the Blu-ray/DVD player/graphics workstations/PC.

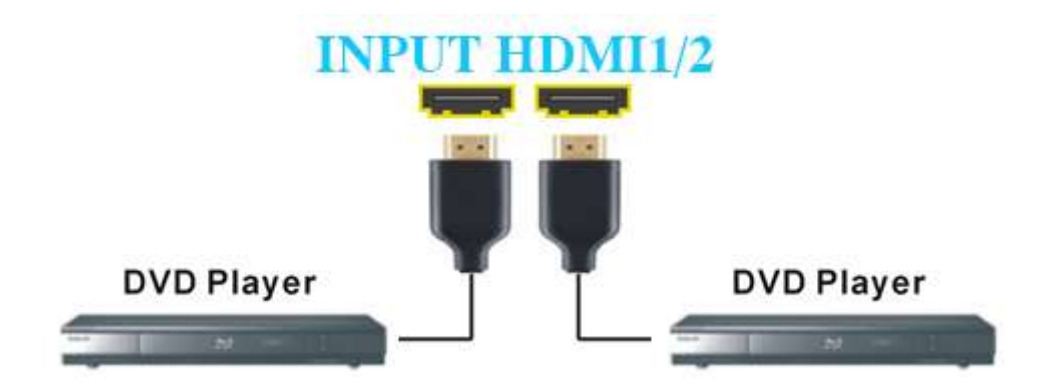

<span id="page-12-3"></span>**Figure 6-2: Input Connection-HDMI**

### <span id="page-13-0"></span>**6.2 Output Connection**

Use the HDMI cable to connect the output HDMI1/2 jacks on the rear panel to the remote input jack of the projector, video recorder, display, HD TV or multiplexer directly.

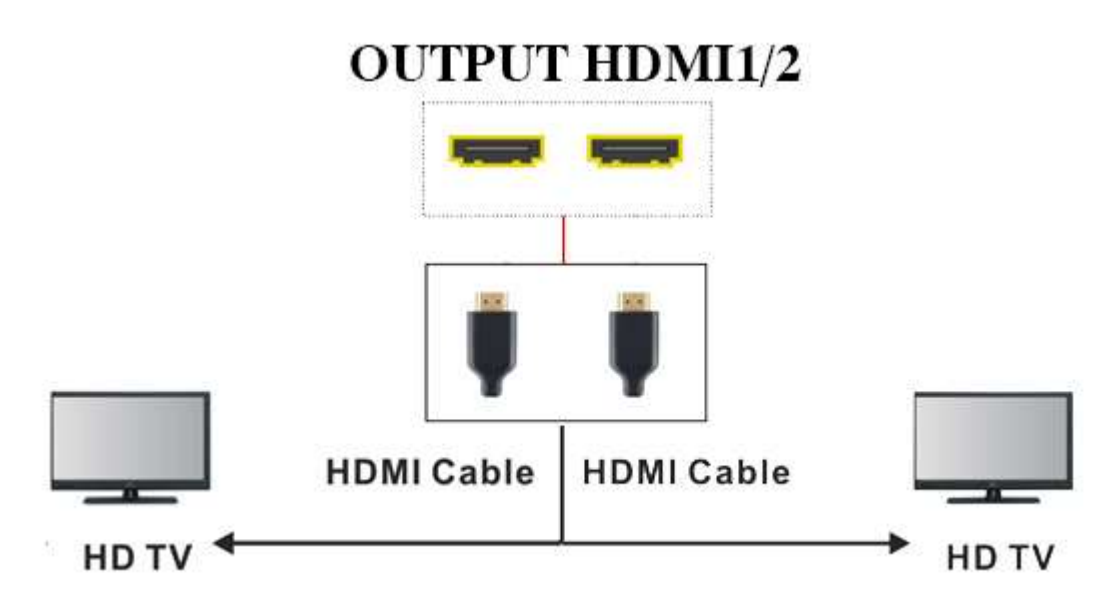

**Figure 6-3: Output Connection-HDMI**

### <span id="page-13-2"></span><span id="page-13-1"></span>**6.3 Micro USB Connection**

The HIT-HD-CVW-242 provides Micro USB communication ports. Use Micro USB cable to connect the computer to set up crescent walls.

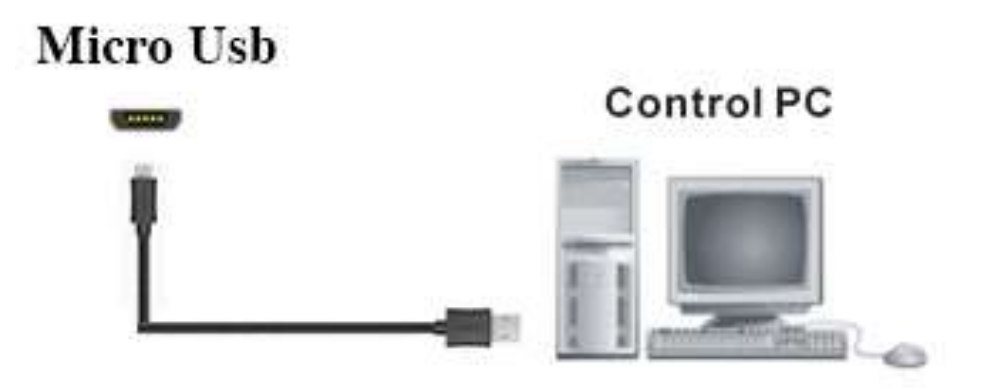

<span id="page-13-3"></span>**Figure 6-4: Micro USB Connection**

## <span id="page-14-0"></span>**6.4 Audio Output Connection**

Use the male to male audio cable to connect the speaker.

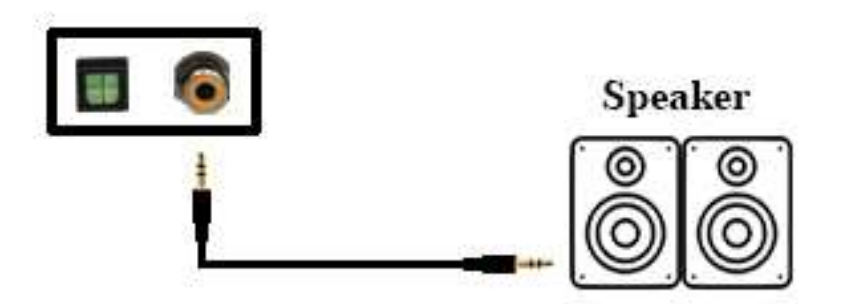

**Figure 6-5: Audio Output Connection**

### <span id="page-14-2"></span><span id="page-14-1"></span>**6.5 Power Connection**

Use the included 12V DC adaptor to connect the power port located on the rear panel of HIT-HD-CVW-242 to the outlet.

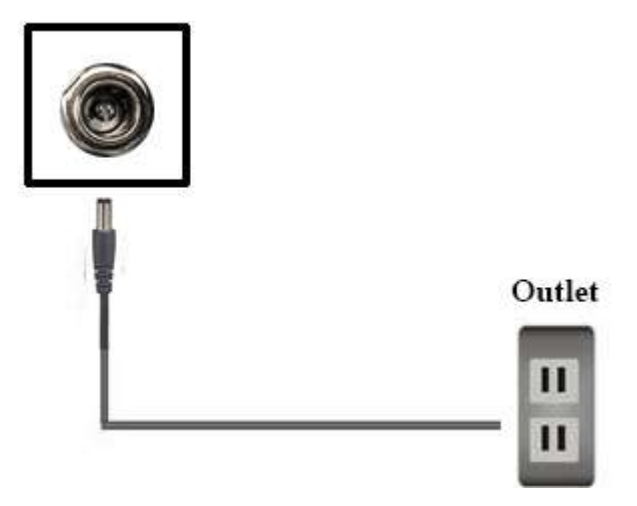

<span id="page-14-3"></span>**Figure 6-6: Power Connection**

# <span id="page-15-0"></span>**CHAPTER 7 TROUBLESHOOTING**

1. After the power plugged in, there is no screen display?

#### **Answer:**

- 1) Please confirm the power cord is indeed inserted.
- 2) Please confirmed the Source and Sink are really connected.
- 3) If you have plugged three times and still no screen display, please return your device to local supplier or factory.
- 2. The IN or OUT indicator LED of the front panel does not light?
- **Answer:** Please confirm the Source and Sink are connected properly, if you continuous plug HDMI cable and the indicator LED still does not light, please return your device to local supplier or factory.

3. The "No found FTDI device!!!" message has been displayed while opening the AVLINK Graphics Tool?

#### **Answer:**

1) Please unplug the USB cable and turn off the AVLINK Graphics Tool.

2) Wait a second later and connect the device to PC with the USB cable again.

3) Wait five seconds later, open the AVLINK Graphics Tool, if the error message still exists, please return your device to local supplier or factory

- 4. After inserting the speaker into the Audio SPDIF hole, there is no sound output?
- **Answer:** Please confirm the Source is indeed connected, if there is still no sound output, please return your device to local supplier or factory.
- 5. When the HDCP function is on, there is no screen displayed?
- **Answer:** It indicates that there is an abnormality in the HDCP function. Please reset the power or turn the HDCP function off and then turn HDCP function on again, if you still get the same issue, please return your device to local supplier or factory.